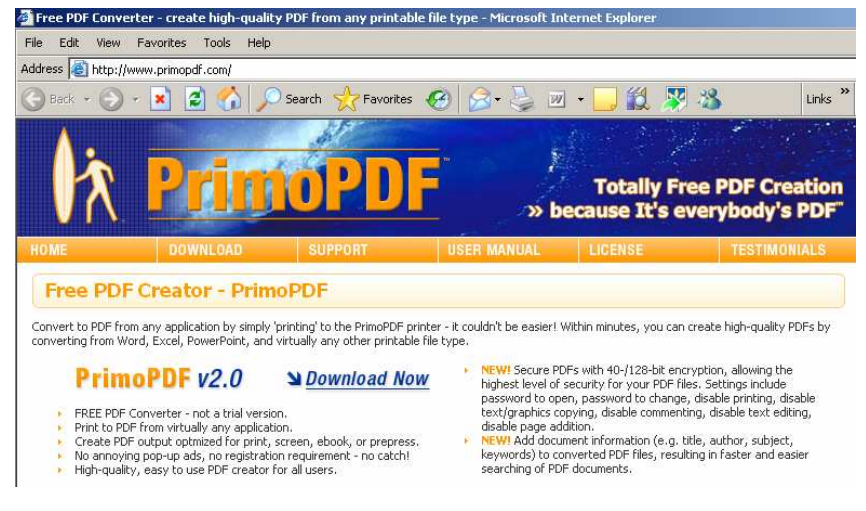

- 1. Download and install PrimoPDF from: http://www.primopdf.com/.
- 2. To create a PDF document select Print and then chooses PrimoPDF from the printer list.

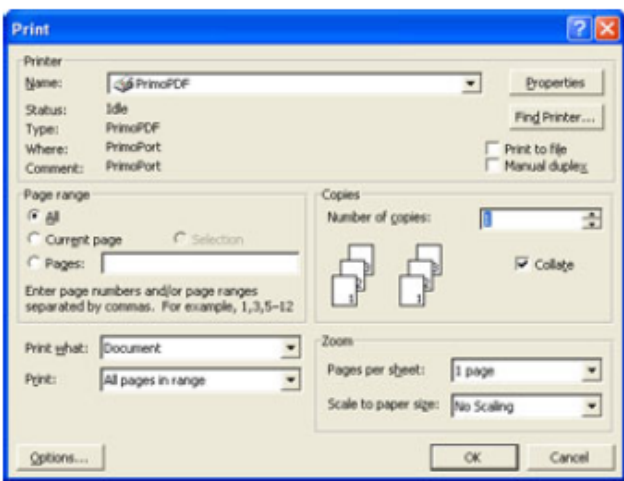

.

Set other printing options as you normally would. Note: Do not select the Print to File check box.

3. Click OK. The PrimoPDF window appears.

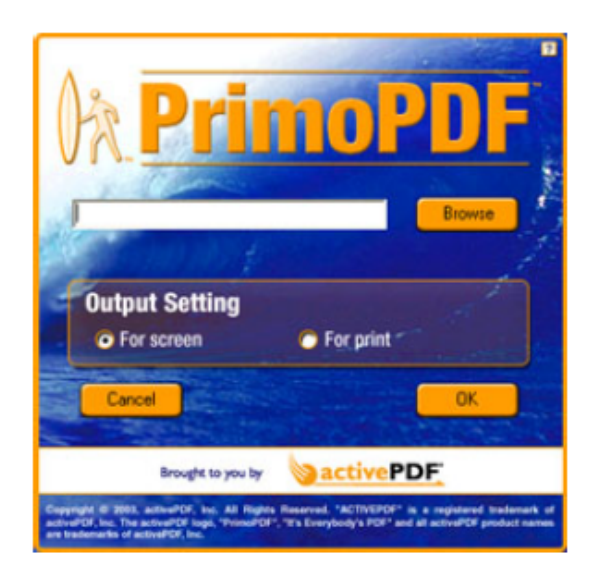

4. Enter a name and location for the PDF file or click Browse to select a name and location.